# 2020 3/13 dcwmtチュートリアル

松江高専 電子情報システム工学専攻 松村和樹

本チュートリアルで扱うツールの概要

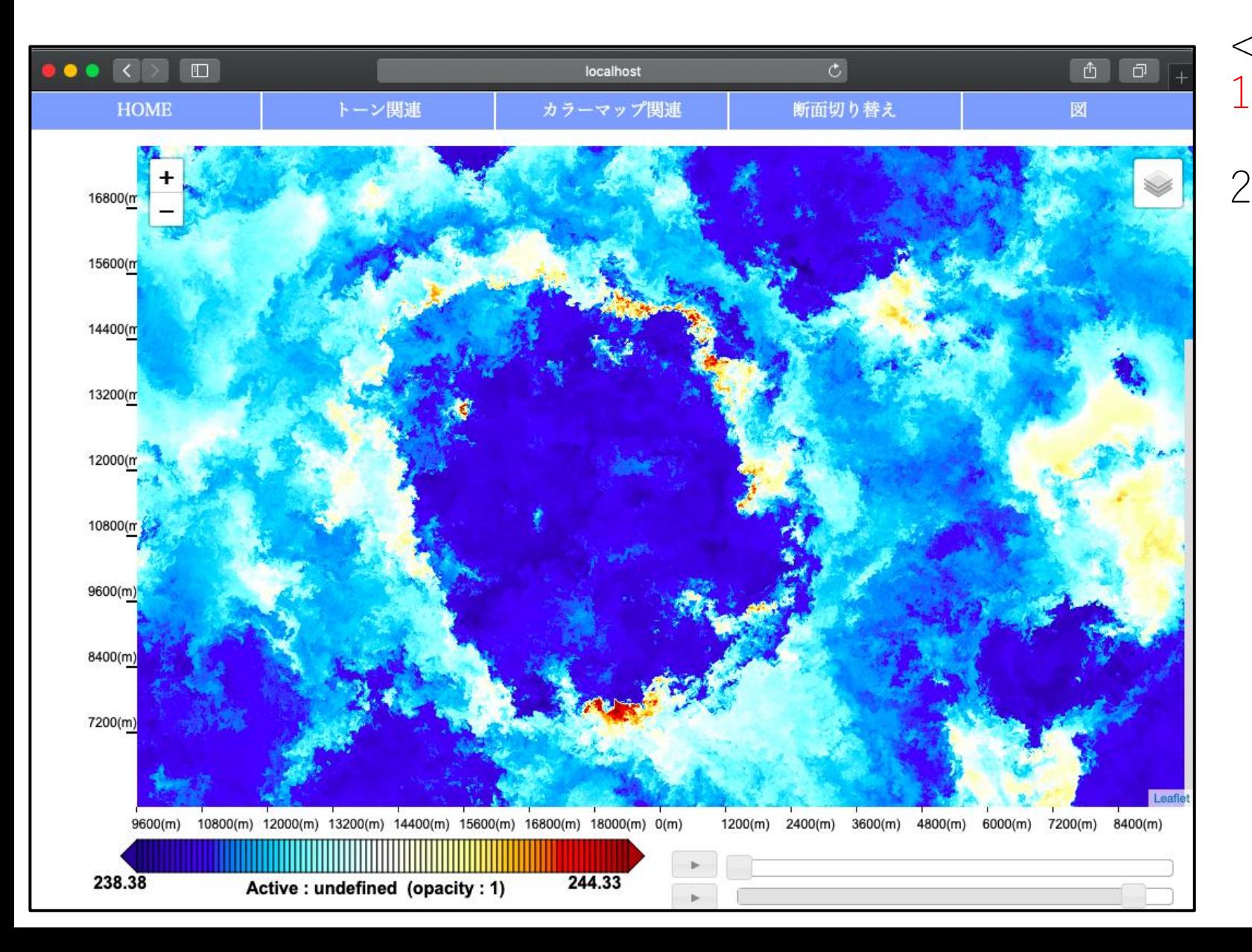

<ツールの特徴> 1. 図のシームレスな拡大縮小, スクロール 2. DCLの主要機能 カラーマップ変更 コンター図の描画 簡易アニメーションなど

動作環境

#### • OS

- UNIX コマンドが使用できる環境を用意してください.
	- Linux, MacOS など
- Web  $#-\checkmark$ 
	- dcwmt は Web サーバ上で動作します (URL が file:/// から始まっている場合は動作しませ ん).
		- Apache2 など
- Ruby
	- 数値シミュレーションデータ (netCDF 形式) から dcwmt の数値データタイルを作成するた めに必要です.
		- RubyGems で gphys パッケージをインストールしてください http://ruby.gfd-dennou.org/products/rubygems/index.htm.ja

# 使用するnetCDF及びツールのソースをコピー

<https://www.gfd-dennou.org/arch/dcwmt> より, tar.gz を取得.

\$ wget http://www.gfd-dennou.org/arch/dcwmt/src/dcwmt\_current.tar.gz \$ tar dcwmt current.tar.gz \$ cd dcwmt\_20200312

サンプル用 netCDF ファイルの取得 (パスワードは口頭で連絡) (1行で書く)

\$ wget --http-user=XXXX --http-password=XXXX http://www.gfd-dennou.org/arch/dcwmt/netcdf/h06000m\_0.2\_dx5\_t14.5.nc

[参考: netCDF ファイルが取得できない場合] 作成済みタイルをwgetする. 22 MB. \$ wget http://www.gfd-dennou.org/arch/dcwmt/sample/2020-03- 13 matumura/tile.tar.gz

# 1枚の図をブラウザに表示する

- h06000m\_0.2\_dx5\_t14.5.ncをブラウザに描画する
	- 特定の高度,時刻におけるXY断面の値が格納されたファイル
- PT(温位)のデータタイルを生成 (※5分程度かかります)
	- $$./makeTile.rb h06000m 0.2 dx5 t14.5.nc@PT tile/PT/t=14.5/h=6000m$

# makeTile.rb(データタイル生成スクリプト)の使い方

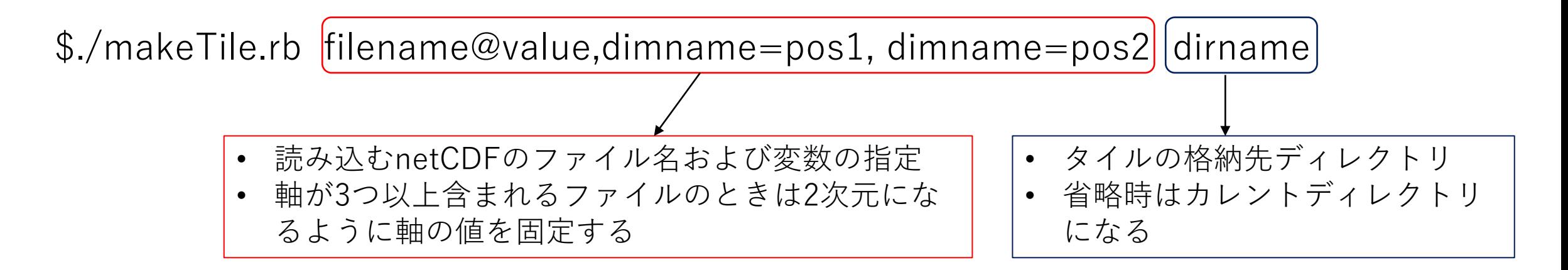

実行例1 ./makeTile.rb sample.nc@V,z=1000,t=0 実行例2 ./makeTile.rb sample.nc@U,x=1000,t=0 ~/tile

#### Web地図におけるタイル

- Web地図で表示される画像は,一般に拡大レベル毎に分割されており,その中か ら表示領域に入ったものだけを読み込むことでスムーズな操作を実現.
- DCLの主要機能を実現するには画像から値を参照できるようにWeb 地図のタイ ルを拡張する必要がある

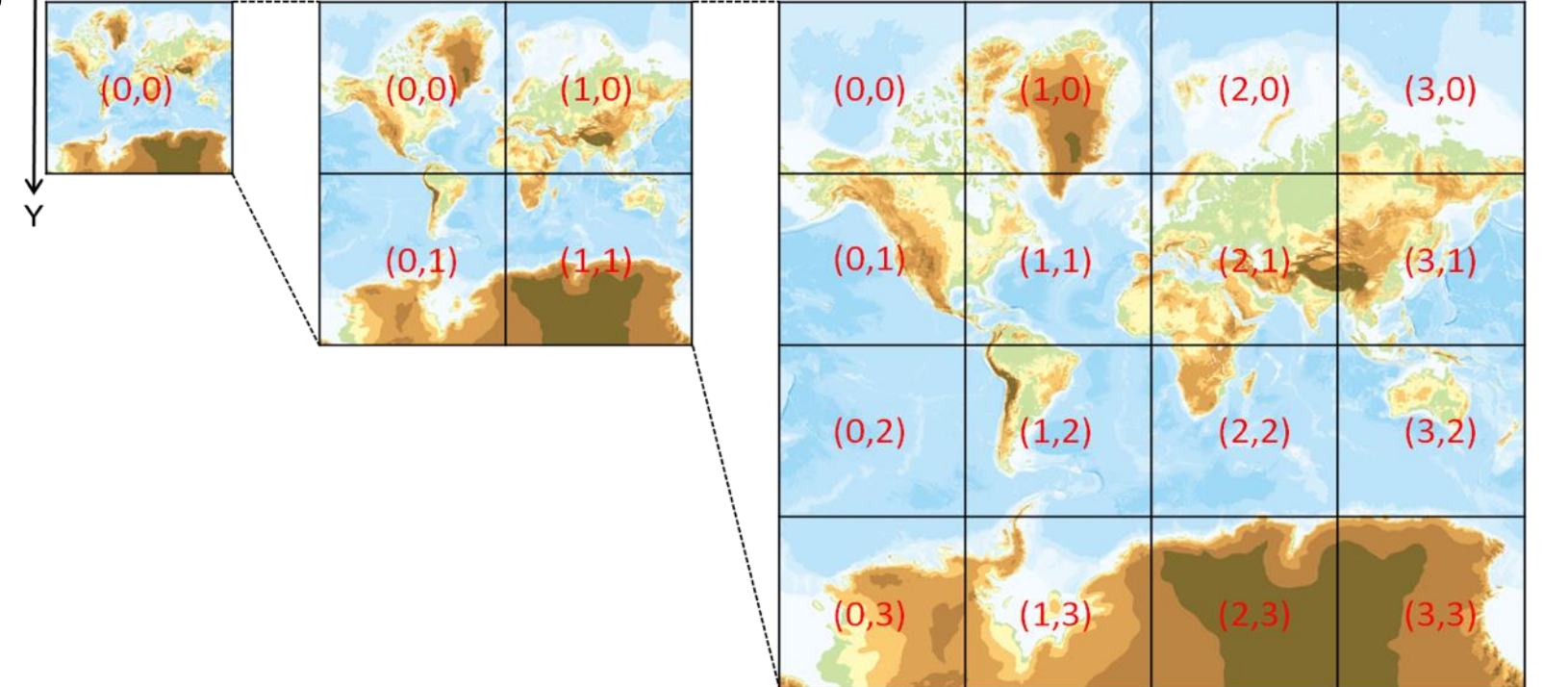

Web地図における拡大度別のタイル

#### netCDFのタイル化

- Web地図上で数値を参照可能とするための拡張として数値データタイルを定義.
	- 数値データタイルは国土地理院の地理院地図で用いられてる標高タイルを拡張した. 標高タイルでは整数(標高値x100)とRGB値が一対一に対応している.

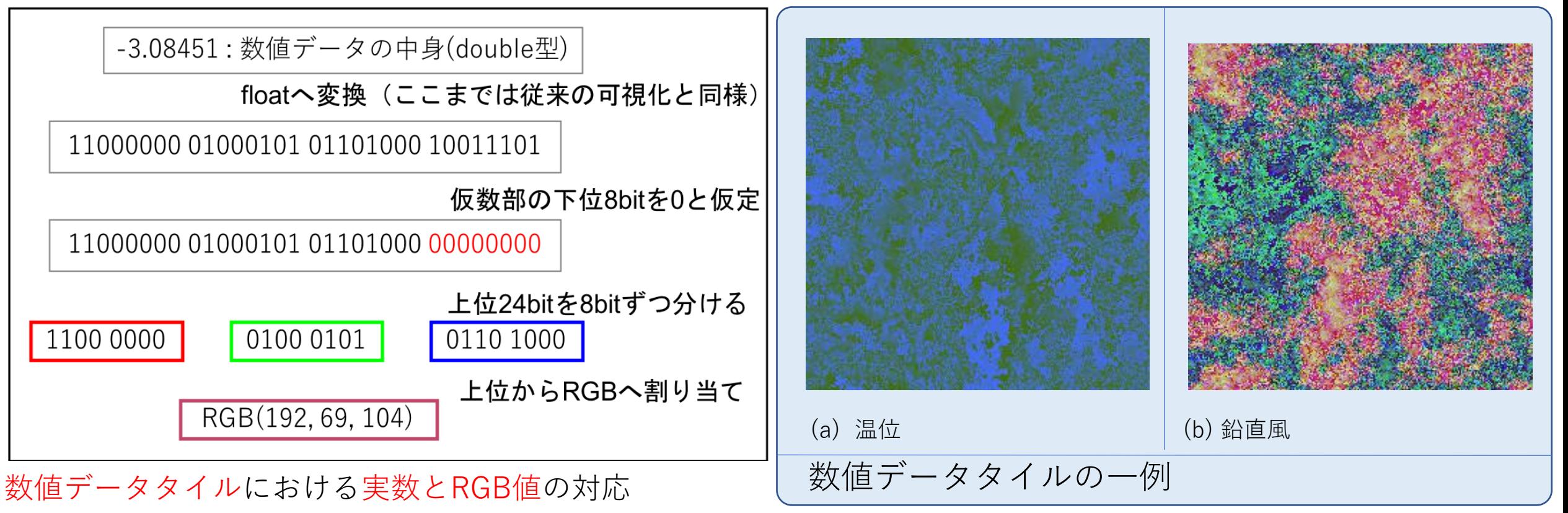

データタイルの格納ツリー

• 以下のディレクトリツリーでデータタイルを保存

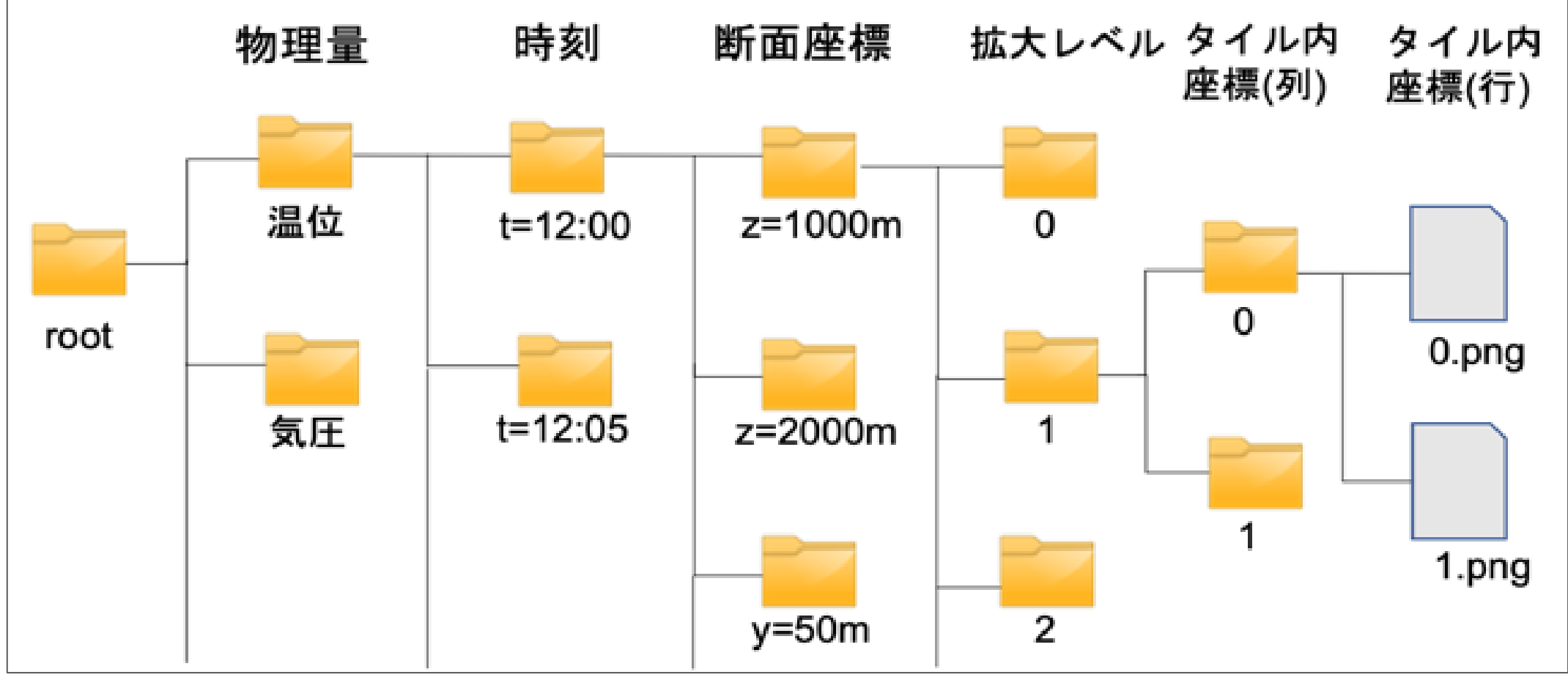

数値データタイルのディレクトリツリー

# 設定ファイル(define.js)の記述

• tool\_src/define.jsに以下を記述 (今回は入力済み)

var scale\_x=[0,18200]; //x軸の計算領域(0m~18200m) var dir time=["t=14.5"]; //時間ディレクトリ var dir\_dim=["h=6000m"] //座標軸ディレクトリ var max\_zoom = 4 //何段階拡大させるか

var scale\_y=[0,18200]; //y軸の計算領域(0m~18200m) var dir root = "../tile" //タイルが格納されているディレクトリ var value name=["PT"]; イクッ理量ディレクトリ(トーン・コンター図描画用) var value name vec=[]; ア/物理量ディレクトリ(ベクトル図描画用) var tile\_size\_x = 240;  $\sqrt{7} - 994$  / シイルのヨコ解像度 var tile\_size\_y = 240;  $\sqrt{7} - 999$   $\sqrt{7} - 999$   $\sqrt{7} - 999$   $\sqrt{7} - 999$ var continuous = true; アンプソント //true:図を縦横に周期的に表示 false: 横のみ周期的に表示

### 他の物理量についても表示する場合

• その他のデータタイルを生成

\$ /makeTile.rb h06000m 0.2 dx5 t14.5.nc@DENS tile/DENS/t=14.5/h=06000m \$ ./makeTile.rb h06000m\_0.2\_dx5\_t14.5.nc@U tile/U/t=14.5/h=06000m  $$./makeTile.rb$  h06000m 0.2 dx5 t14.5.nc@V tile/V/t=14.5/h=06000m \$ ./makeTile.rb h06000m\_0.2\_dx5\_t14.5.nc@W tile/W/t=14.5/h=06000m

• tool src/define.jsの以下を変更 (他の項目はPTだけの表示と同様)

var value name=["PT","DENS","U","V","W"]; //物理量ディレクトリ(トーン・コン ター図描画用) var value name vec=["U","V"]; //物理量ディレクトリ(ベクトル図描画用)

本ツールを動かすためには, dcwmt の提供する tools フォルダを Webサーバのドキュメントルート以下に置く必要があります.

#### • ブラウザで<http://myhost/path/tools/main.html>にアクセス [\(myhost/path](http://myhost/path/tools/main.html) は適宜読み替え)

ブラウザで確認

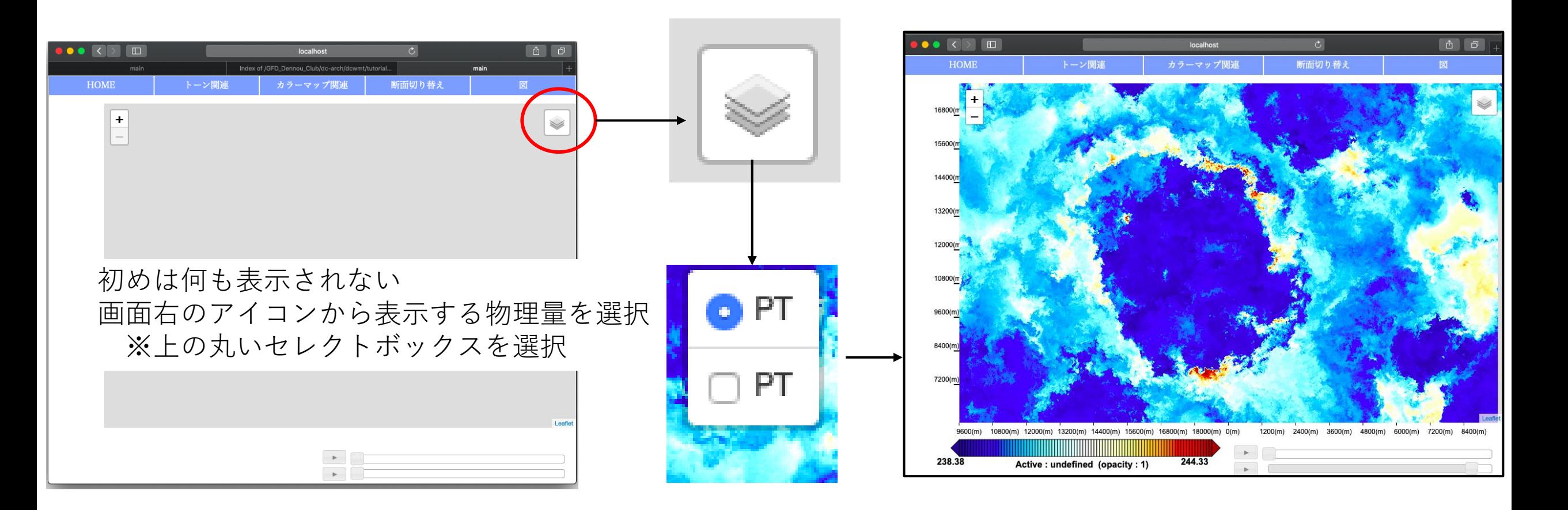

### 時間・空間の4次元データを表示する

- 使用するデータとして以下を用いる dennou-h.gfd-dennou.org:/GFD\_Dennou\_Work12/sugiyama/VENUS/ Baker X128Y128Z20 dx 200m dz 125m/TIME 0\*
- 時間軸,座標軸の分makeTile.rbをループ実行し,define.js(設定ファイル)を出力する auto.rbを用意.
	- 実行には数時間かかるため,本チュートリアルでは事前に用意したタイルと設定 ファイルを利用.
	- 作成済みタイルをwgetする (2.5GB). \$ wget http://www.gfd-dennou.org/arch/dcwmt/sample/2020-03- 13\_matumura/tile\_4dim.tar.gz

[参考] auto.rbの使い方

• データに応じてスクリプト内の変数を変更して(後述)実行する.

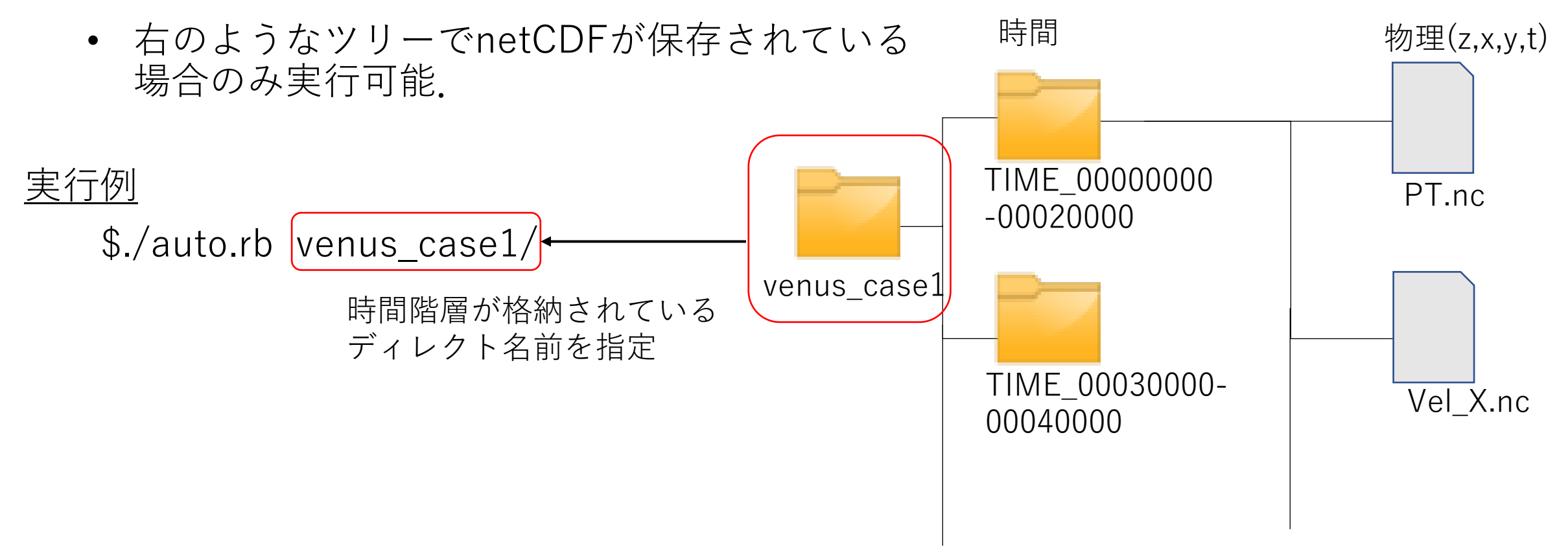

# [参考] auto.rbのユーザ定義部分の記述例(XY断面)

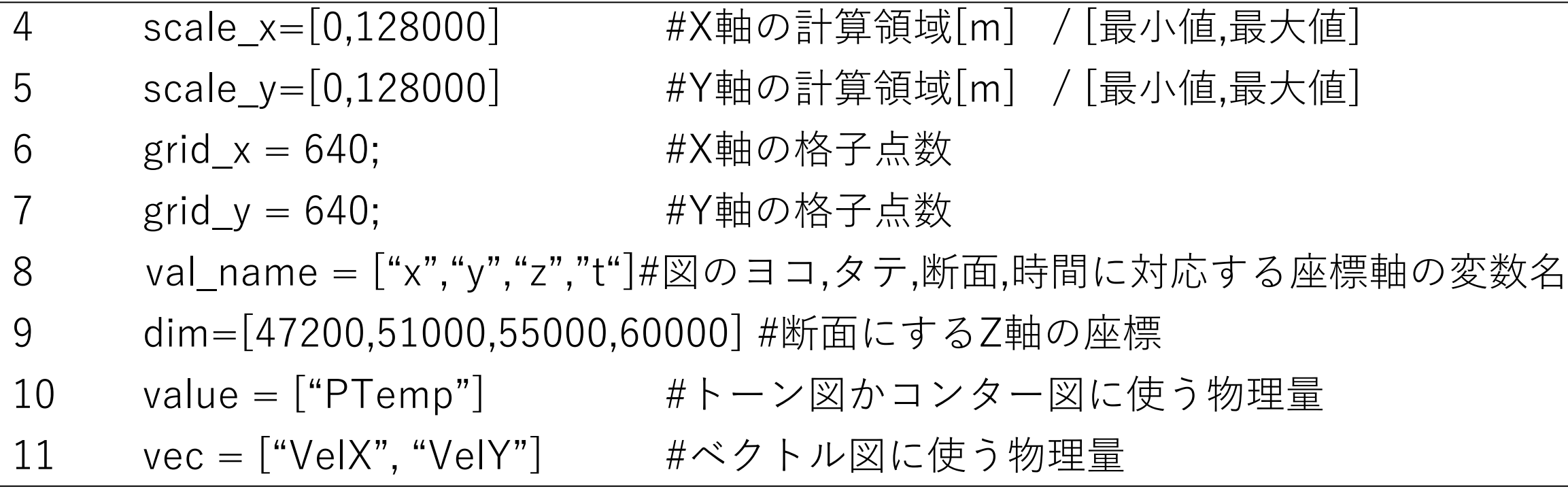

# [参考] auto.rbのユーザ定義部分の記述例(YZ断面)

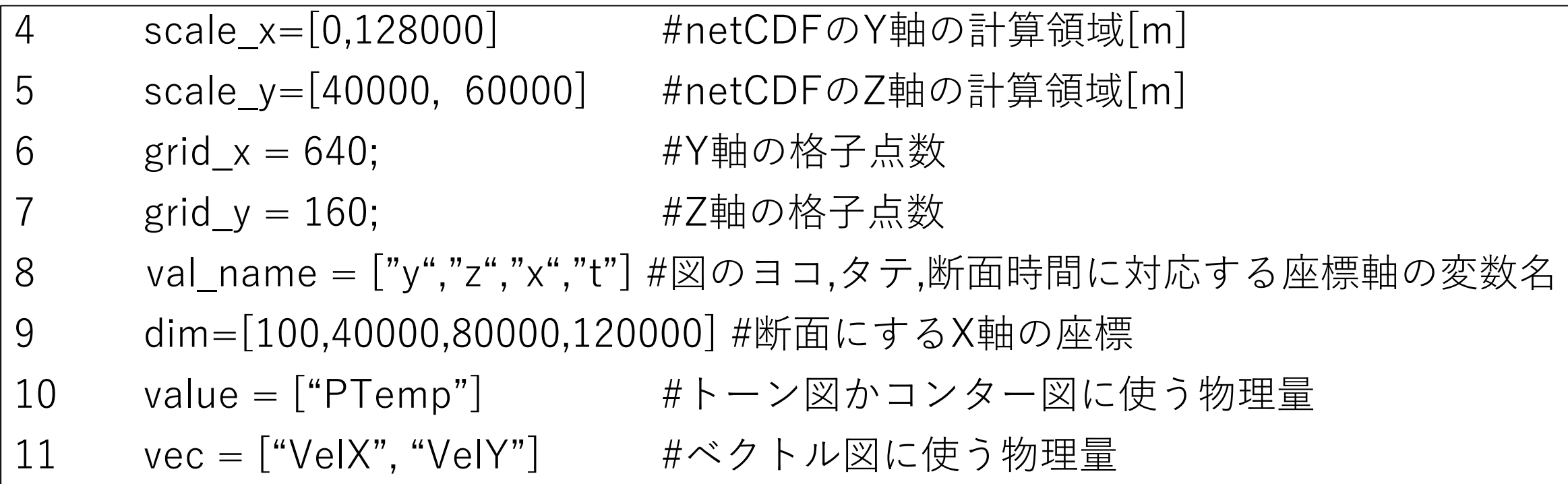

# 設定ファイル及びタイルを用意する

- 設定ファイルをauto.rbが出力したものに置き換える \$ cp -r tools tools2 \$ cd tools2/ \$ mv define.js define\_tmp.js \$ mv define\_4dim\_XY.js define.js
- auto.rbが生成したタイルはtile\_4dim/以下に置かれている \$ ls tile\_4dim/ PTemp VelX VelY VelZ

# ブラウザで確認(XY断面)

• ブラウザで<http://myhost/path/tools2/main.html>にアクセス ([myhost/path](http://myhost/path/tools/main.html) は適宜読み替え)

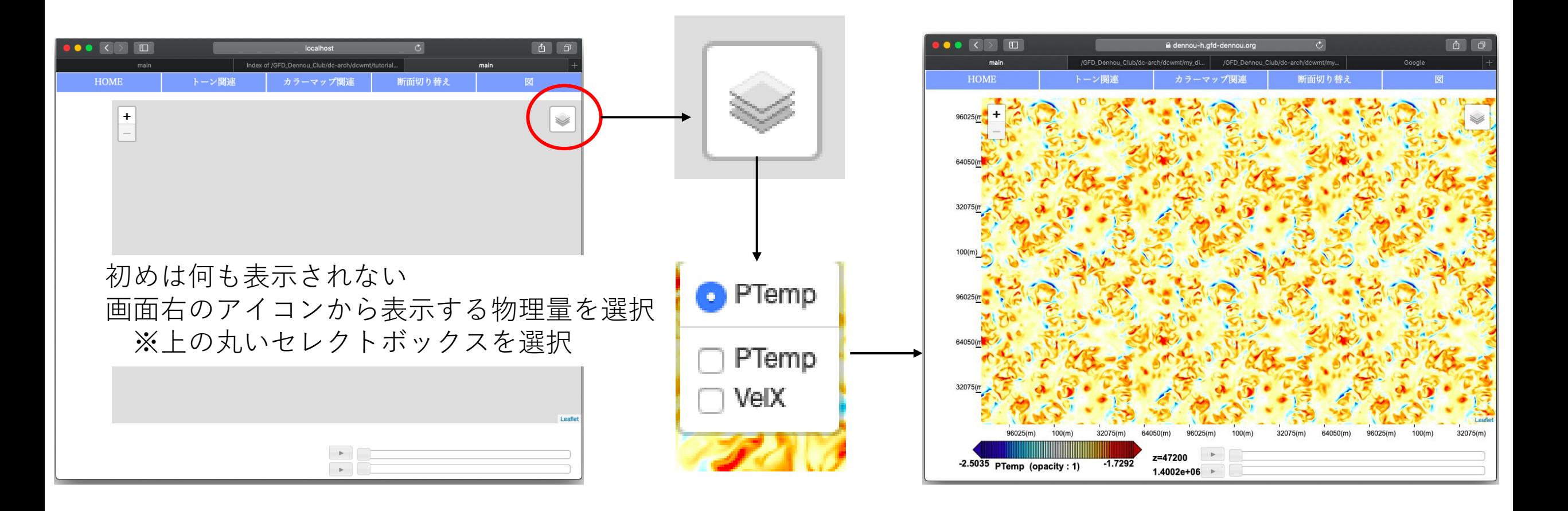

# XZ断面でも表示する

- htmlファイルを別途用意 \$ cp -r tools tools3 \$ cd tools3/ \$ mv define\_4dim\_XZ.js define.js
- ブラウザで[http://myhost/path/tools3/main.html](http://myhost/path/tools2/main.html)にアクセス ([myhost/path](http://myhost/path/tools/main.html) は適宜読み替え)

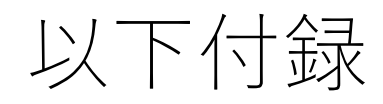

# 設定ファイル(define\_tile.js)の記述

/Library/WebServer/Documents/tutorial/define\_tile.js

1行目 var  $pt = L$ .gridLayer.numDataGroup('tile/PT',{ 2行目 tileSize : new L.Point(240, 240) 3行目 });

L.gridLayer.numDataGroup : カラートーン図及びコンター図の描画クラス

var 変数名(任意) = L.gridLayer.numDataGroup('図の描画に使うタイルの格納場所',{ tileSize : new L.Point(タイルの1枚の横の解像度, 縦の解像度)  $\})$ ; ※読み込むタイルはhtml及びJavaScriptのファイルと同一オリジンに保存されている必 要がある

# 設定ファイル(define\_tile.js)の記述

/Library/WebServer/Documents/tutorial/define\_tile.js

 $4\overline{f}$ 目 var uv = L.gridLayer.vectorNumData('tile/U', 'tile/V'{ 5行目 tileSize : new L.Point(240, 240) 6行目 });

L.gridLayer.vectorNumData : カラートーン図及びコンター図の描画クラス 矢印の横 矢印の縦

var 変数名(任意) = L.gridLayer.vectorNumData('タイルの格納場所1', 'タイルの格納場所2',{ tileSize : new L.Point(タイルの1枚の横の解像度, 縦の解像度)  $\})$ ; ※矢印の描画のためにタイルを2セット指定すること以外はL.gridLayer.numDataGroupと同 じ

# 設定ファイル(define\_tile.js)の記述

/Library/WebServer/Documents/tutorial/define\_tile.js

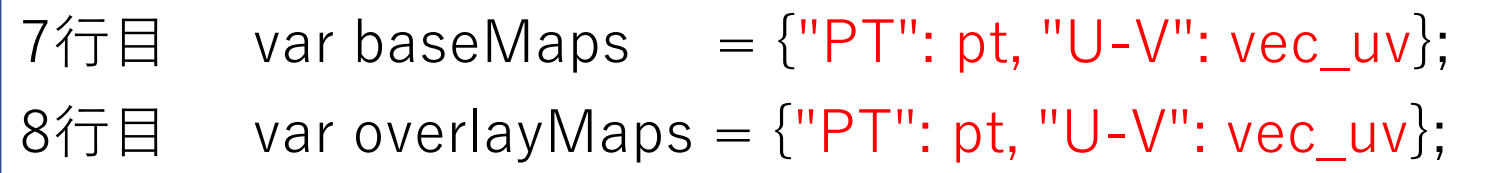

- {}内に"任意の名前":先に定義した変数名を列挙する(何個でも可)
- ここで指定したタイルをブラウザに表示させる

Github()からツール本体のソースコードをクローンする

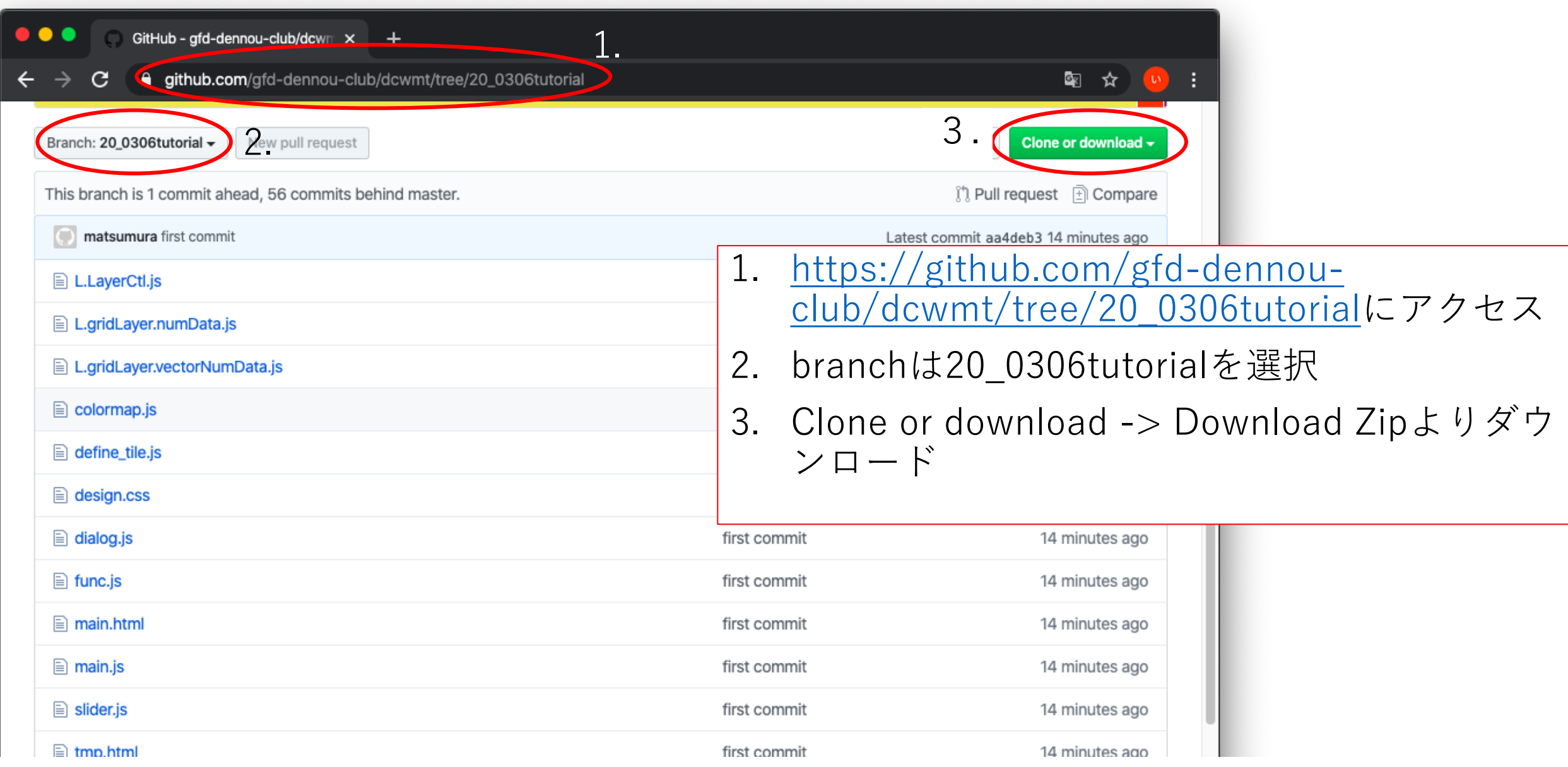